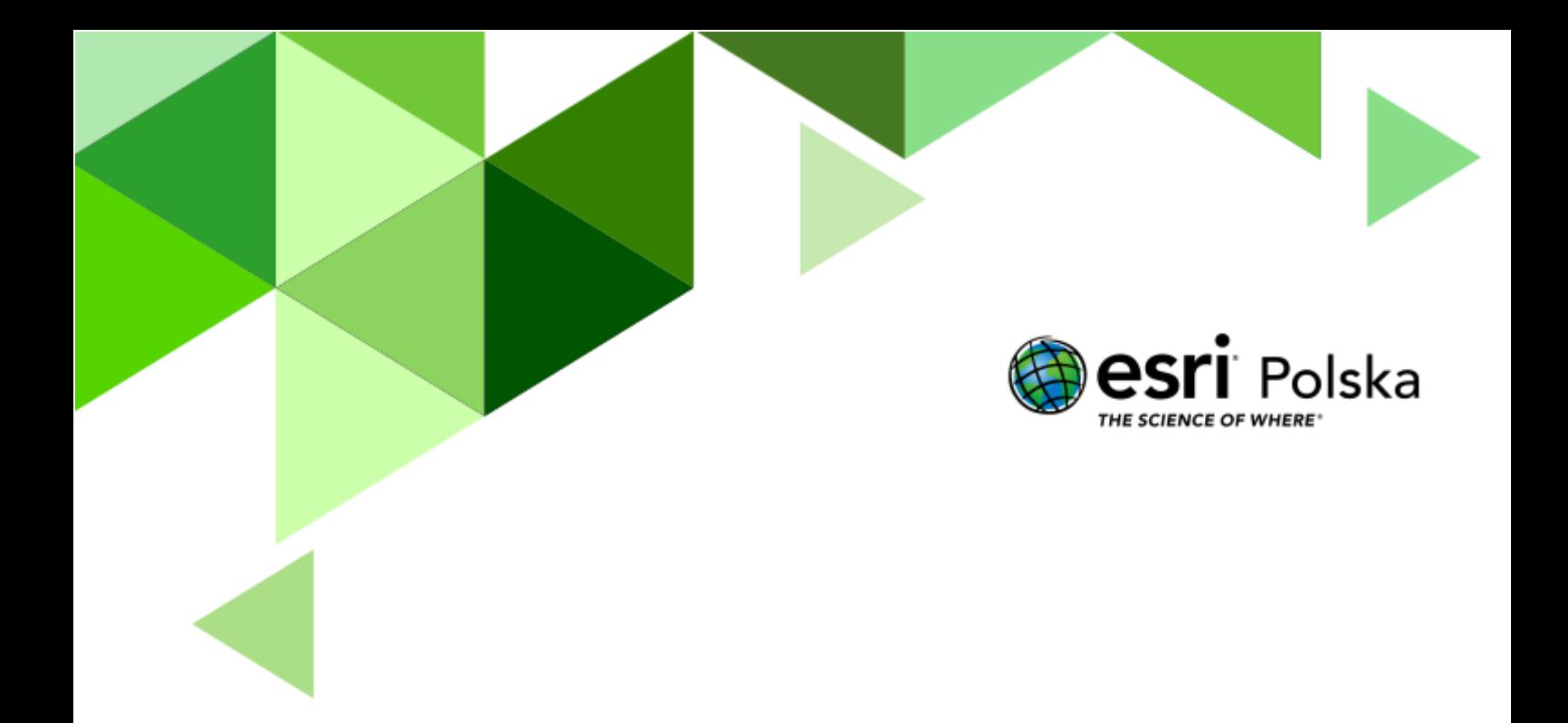

Geografia

#### **Narzędzia**: ArcGIS Online

**Materiały (dane)**: Dostarczone wraz z lekcją

**Cel:** Zapoznanie się z gwałtownymi zjawiskami pogodowymi jakimi są tornada. Analiza rozmieszczenia i rodzajów tego typu zjawiska na świecie.

#### **Źródła:**

- **1.** ESRI data&maps
- **2.** <http://przystaneknauka.us.edu.pl/artykul/huragany-tajfuny-cyklony-tornada-orkany>
- **3.** [http://naukaoklimacie.pl/aktualnosci/huragany-skad-sie-biora-jak-sieja-zniszczenie-i](http://naukaoklimacie.pl/aktualnosci/huragany-skad-sie-biora-jak-sieja-zniszczenie-i-jak-wplywa-na-nie-zmiana-klimatu-245)[jak-wplywa-na-nie-zmiana-klimatu-245](http://naukaoklimacie.pl/aktualnosci/huragany-skad-sie-biora-jak-sieja-zniszczenie-i-jak-wplywa-na-nie-zmiana-klimatu-245)
- **4.** <https://www.spc.noaa.gov/wcm/>
- **5.** <https://www.spc.noaa.gov/gis/svrgis/>
- **6.** [https://www.spc.noaa.gov/wcm/data/SPC\\_severe\\_database\\_description.pdf](https://www.spc.noaa.gov/wcm/data/SPC_severe_database_description.pdf)
- **7.** [https://mrcc.illinois.edu/gismaps/cntytorn.htm#](https://mrcc.illinois.edu/gismaps/cntytorn.htm)

#### **1. Wstęp**

**Tornado (trąba powietrzna)** to gwałtownie wirująca kolumna powietrza, będąca jednocześnie w kontakcie z powierzchnią ziemi i podstawą cumulonimbusa lub rzadziej wypiętrzonego cumulusa. Zwykle przyjmuje postać widzialnego leja kondensacyjnego, węższym końcem dotykającego ziemi. Dolna część leja jest często otoczona chmurą odłamków i pyłu. Nazwa pochodzi z języka hiszpańskiego. Tornada zachodzą na wszystkich kontynentach z wyjątkiem Antarktydy.

Warunkami sprzyjającymi powstawaniu tornad jest ścieranie się mas powietrza silnie zróżnicowanych pod względem termicznym i wilgotnościowym. Dlatego też częściej tworzą się one na granicy obszarów o różnym ukształtowaniu (np. na granicy nizin oraz wyżyn, pogórzy i wysoczyzn) lub pokryciu terenu (obrzeża dużych zbiorowisk leśnych, brzegi dużych akwenów). Istotna jest również ekspozycja danego regionu na napływ mas powietrza o zróżnicowanych parametrach.

Autor: Zespół Edukacji Esri Polska / Education Team Esri Poland © by Esri Polska, 2023

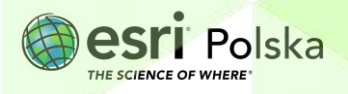

#### **2. Zadania**

- **1.** Otwórz interaktywną mapę pt. *Lekcja Edu.esri.pl. Tornada*, która znajduje się w serwisie ArcGIS Online pod linkiem: [http://edukacja.maps.arcgis.com/apps/webappviewer/index.html?id=f2ae4f5325ac](http://edukacja.maps.arcgis.com/apps/webappviewer/index.html?id=f2ae4f5325ac44b7b3ad79e225e70392) [44b7b3ad79e225e70392](http://edukacja.maps.arcgis.com/apps/webappviewer/index.html?id=f2ae4f5325ac44b7b3ad79e225e70392) Co przedstawia mapa? Z jakich składa się warstw?
- **2.** Przyjrzyj się uważnie mapie. W której części Stanów Zjednoczonych występuje najwięcej tornad? Czym to może być spowodowane?

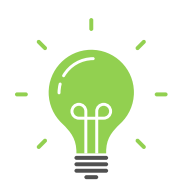

**Ciekawostka***:* Najbardziej znanym na świecie obszarem, gdzie występują tornada jest tzw. ,,amerykańska aleja tornad", rozciągająca się między Zatoką Meksykańską a Krainą Wielkich Jezior, sięgając również południowych terytoriów Kanady. Rozległe niziny tej części kontynentu są wystawione na swobodne ścieranie się powietrza zwrotnikowego znad południowo-zachodniej części kontynentu oraz znad Zatoki Meksykańskiej, jak również polarnego z terytoriów północnych.

**3.** W aplikacji z panelu górnego wybierz ikonę warstw i włącz widoczność warstwy **USA States (Podział na stany)** poprzez zaznaczenie symbolu kwadratu obok nazwy warstwy.

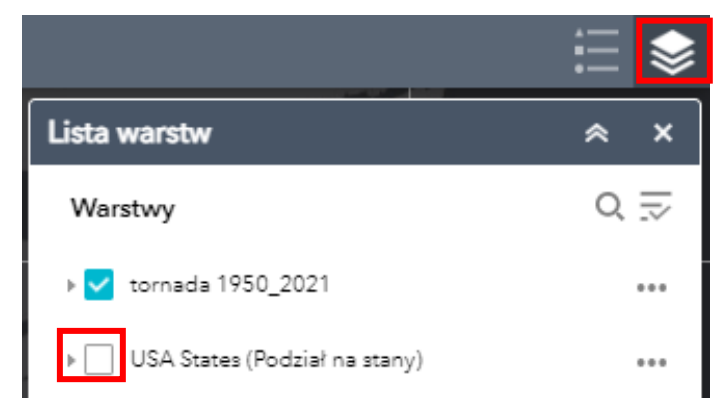

**Pytanie 1:** Wymień 6 stanów, w których najczęściej występują tornada.

Autor: Zespół Edukacji Esri Polska / Education Team Esri Poland © by Esri Polska, 2023

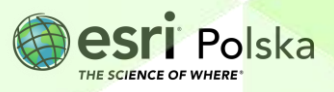

Strona | 3

**Wskazówka:** Nazwę stanu odczytasz z okna podręcznego, który wyświetla się na mapie po kliknięciu w dany obiekt.

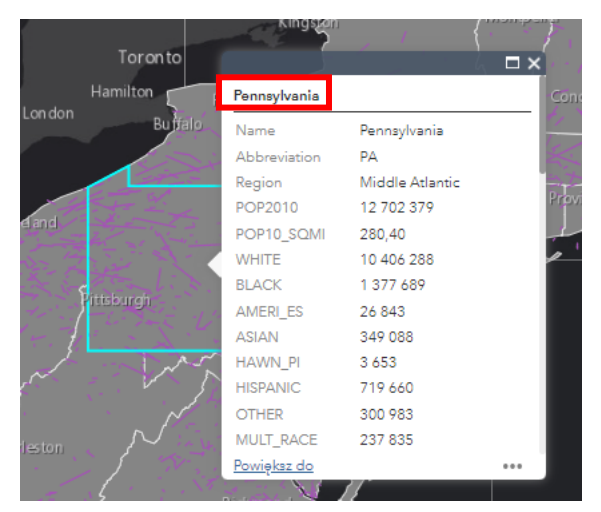

**4.** Wejdź na stronę Storm Prediction Center i zapoznaj się z mapami: [https://www.spc.noaa.gov/wcm/permonth\\_by\\_state/](https://www.spc.noaa.gov/wcm/permonth_by_state/). Mapy prezentują ilość tornad w USA z podziałem na miesiące.

**Pytanie 2:** W jakich miesiącach występuje najwięcej tornad?

**5.** Za pomocą narzędzia **Filtruj** wyświetl na mapie tornada z 2021 roku. W tym celu wybierz ikonę narzędzia **znaj** znajdującą się na górnym pasku aplikacji.

Następnie wybierz opcję **Utwórz filtr niestandardowy** .

**6.** Wskaż warstwę **Tornada 1950\_2021** i wybierz opcję **Dodaj wyrażenie**.

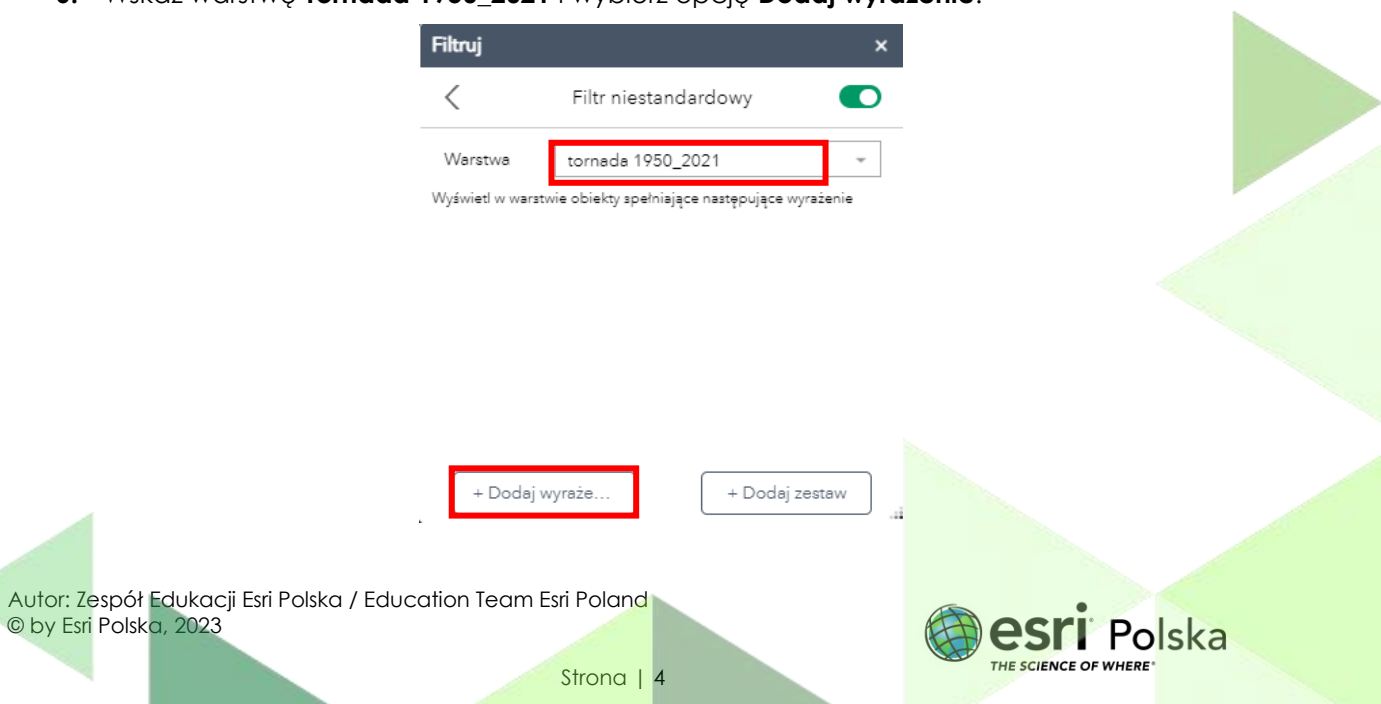

**7.** Wprowadź zmienne jak na poniższej grafice. Kolumna **yr** oznacza rok, w którym występowało tornado.

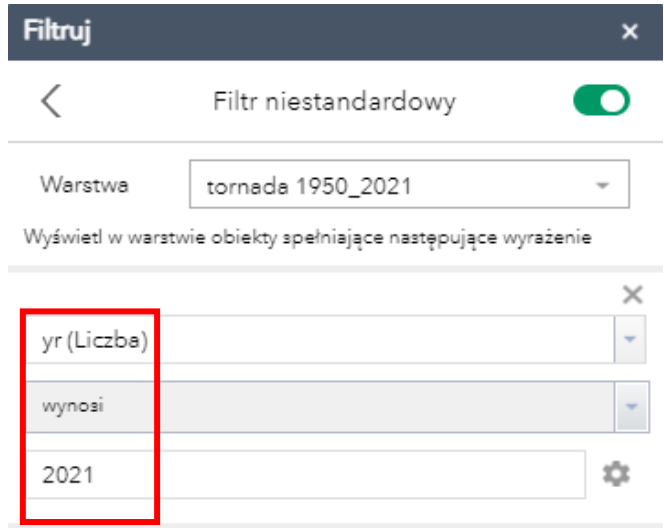

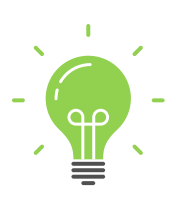

**Ciekawostka***:* Do oceny siły tornada używa się międzynarodowej, sześciostopniowej skali Fujity (F0 – F6, przy czym kategoria F6 jako bardzo mało prawdopodobna często jest pomijana.) Jest to skala opisowa oparta na obserwacji zniszczeń dokonanych przez trąbę powietrzną. Poniższy link przedstawia symulator tornad. Możecie sprawdzić jaką niszczycielską moc ma tornado o określonych parametrach takich jak: szerokość leja (funnel width, różnica ciśnień (pressure diff) czy też prędkość obrotu (rotating speed).

*<https://scijinks.gov/tornado-simulation/>*

#### **UWAGA!**

1 mile per hour = 1.609344 km/h 1 yard = 0.9144 metrów

**8.** Na mapie wyświetlane są teraz tornada z 2021 roku. Z górnego panelu wybierz

**Galeria map bazowych <b>ZALI** EL Zmień mapę bazową na **OpenStreetMap.** Wyłącz widoczność warstwy **USA States (Podział na stany)** klikając na kwadrat obok nazwy warstwy.

Autor: Zespół Edukacji Esri Polska / Education Team Esri Poland © by Esri Polska, 2023

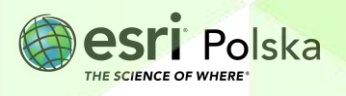

**9.** Wybierz tornado o najdłuższym przebiegu. Kliknij na nie myszką, aby włączyć okno podręczne. Odczytaj z niego wartość pola **mag** (magnituda). Dodatkowo odczytaj na mapie nazwę najbliżej położonego miasta.

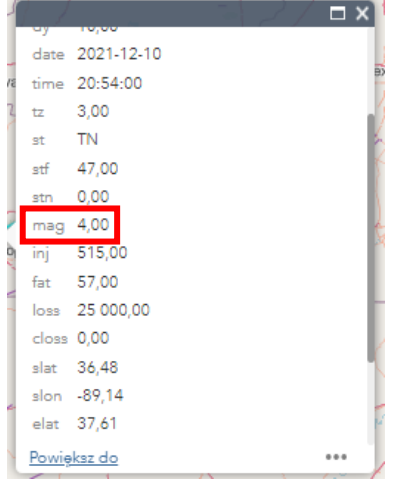

**Pytanie 3:** Gdzie wystąpiło najsilniejsze tornado w roku 2021?

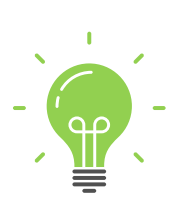

**Ciekawostka***:* 31 maja 2013 roku w okolicach El Reno w Oklahomie wystąpiło najszersze tornado w historii. W najszerszym miejscu miało ono 4,2 km (2,6 mili). Maksymalna prędkość wiatru zmierzona przez radar Dopplera wynosiła 475 km/h (295 mph), według której początkowo przyjmowano kategorię 5 (EF5) dla tego tornada. Jednakże po oględzinach zniszczeń przez ekspertów nadano mu kategorię 3 (EF3).

- **10.** Za pomocą narzędzia **Filtruj** wyświetl tornada, które wystąpiły w 2013. Wystarczy, że zmienisz w narzędziu filtrowania rok 2021 na 2013.
- **11.** Za pomocą **narzędzia do wyszukiwania** znajdującego się w górnej części mapy znajdź miasto, w którym wystąpiło najszersze tornado w historii. (**Wskazówka:** chodzi o miasto z ciekawostki powyżej).

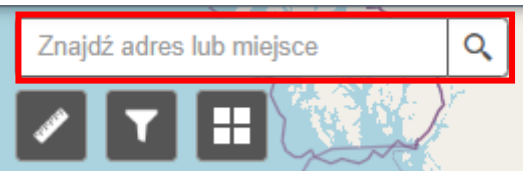

Autor: Zespół Edukacji Esri Polska / Education Team Esri Poland © by Esri Polska, 2023

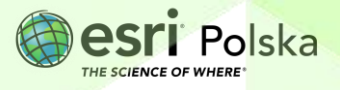

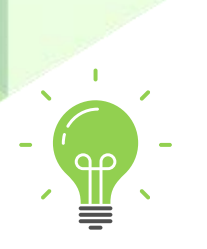

**Ciekawostka***:* Najsilniejsze tornado w historii wystąpiło 20 maja 2013 w Moore, na przedmieściach Oklahomy. Została mu nadana kategoria EF5.

**12.** Znajdź najsilniejsze tornado w 2013 roku. Kliknij na przebieg tornada. Pojawi się okno podręczne. W kolumnie podana jest ilość rannych w wyniku tornada oraz ilość ofiar śmiertelnych. Odczytaj te wartości.

**Wskazówka:** Kolumna **enj (injuries)** przechowuje informację o rannych, a kolumna **fat (fatalities)** o ofiarach śmiertelnych.

**Pytanie 4:** Ile wynosi liczba ofiar śmiertelnych i rannych w wyniku najsilniejszego tornada w historii?

**Pytanie 5:** Podzielcie się na dwie grupy i wymieńcie środki ostrożności, jakie należy zachować w przypadku tornada.

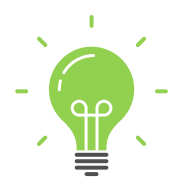

**Ciekawostka***:* Na koniec lekcji obejrzyj filmik przedstawiający pracę naukowców zajmujących się badaniem i przewidywaniem tornad.

*https://esriukeduca[tion.maps.arcgis.com/apps/MapSeries/index.html?a](https://esriukeducation.maps.arcgis.com/apps/MapSeries/index.html?appid=9fcb92acd8e24da2a7954fc26973f5ef&folderid=106372d00bd540558c9d7575f80b344f) [ppid=9fcb92acd8e24da2a7954fc26973f5ef&folderid=106372d00bd54055](https://esriukeducation.maps.arcgis.com/apps/MapSeries/index.html?appid=9fcb92acd8e24da2a7954fc26973f5ef&folderid=106372d00bd540558c9d7575f80b344f) [8c9d7575f80b344f](https://esriukeducation.maps.arcgis.com/apps/MapSeries/index.html?appid=9fcb92acd8e24da2a7954fc26973f5ef&folderid=106372d00bd540558c9d7575f80b344f)*

Autor: Zespół Edukacji Esri Polska / Education Team Esri Poland © by Esri Polska, 2023

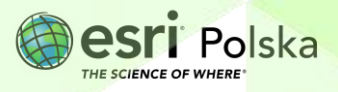

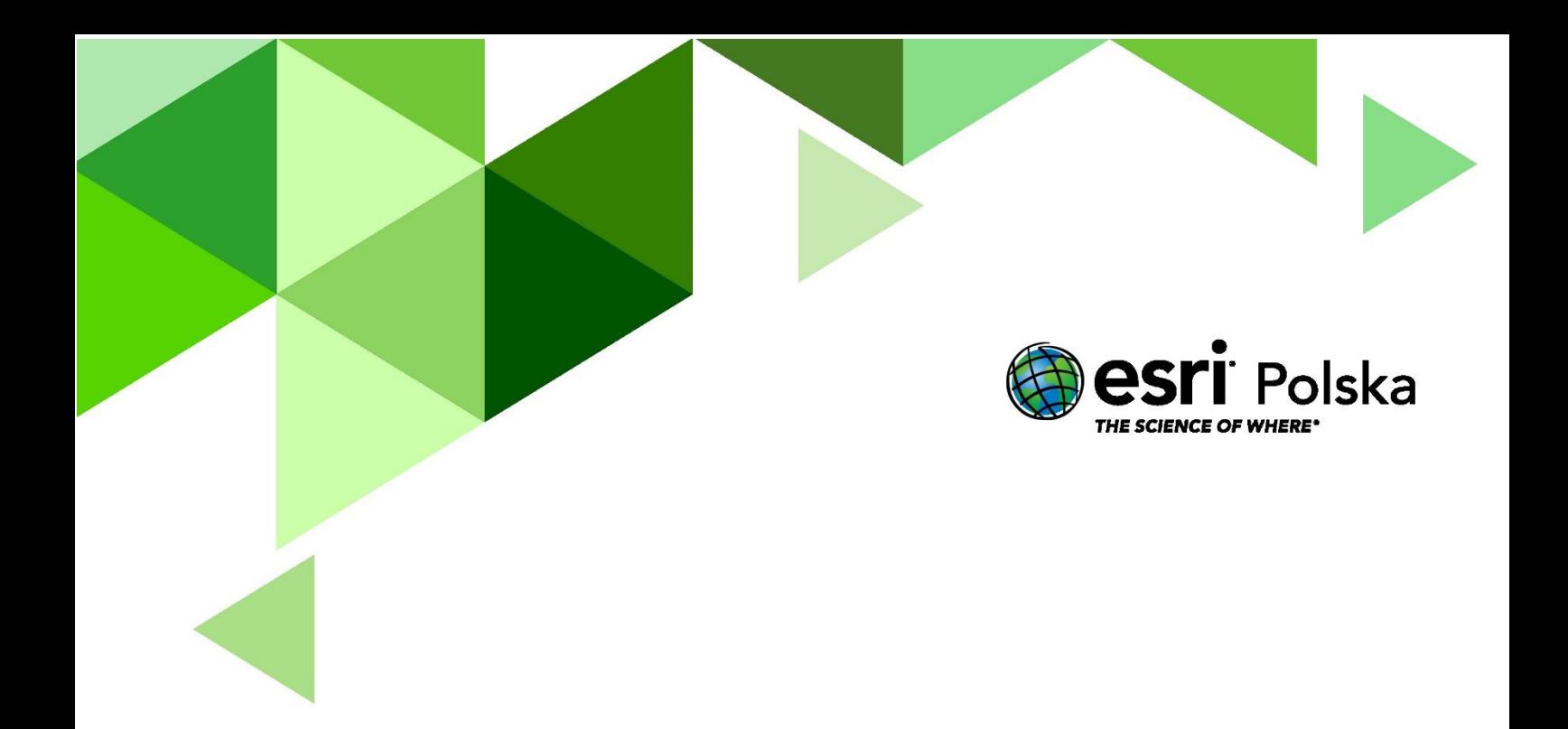

## Dziękujemy za skorzystanie z naszych materiałów.

Zespół Edukacji Esri Polska Sp. z o.o.

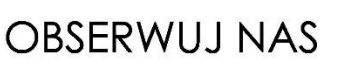

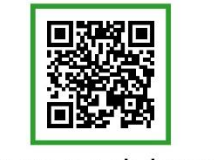

Platforma edukacyjna

© by Esri Polska Ltd., 2018

Autor: Zespół Edukacji Esri Polska / Education Team Esri Poland

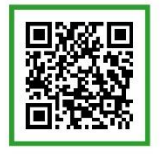

Facebook

Strona 8

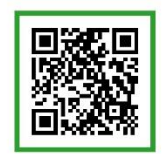

Grupa nauczycieli

# Geografia